# **UDL** Dashboard

The dashboard allows you to change UDL configurations for your students and to access reports about student work.

First, login to the UDL Science Portal at:

http://udl.portal.concord.org/

## 1. Open dashboard

- First, select the class name in the My Classes pull-down menu, then click the bar graph icon to view student data. In this table view, you can easily see which students have started the unit.
- Now, open the dashboard by clicking the bar graph icon in the top row of the table (below the name of the unit), for to access the dashboard, which opens a .jnlp file (the same type of file that opens for the actual UDL activities).

# 2. Unit summary

You are looking at the unit summary with a list of your students on the left column and activities across the top row.

A star indicates that a student has started the activity.

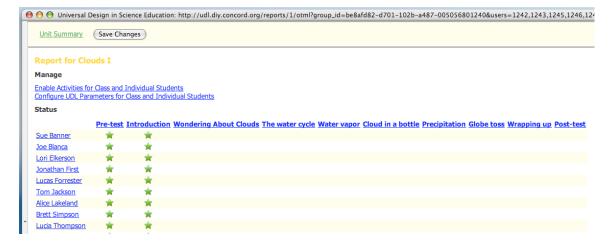

#### 3. Enable activities for class and individual students

Click the link in the top Manage section to "Enable Activities for Class and Individual Students." Notice that the default setting enables all activities for all students.

You can disable an activity for the whole class by clicking the green checkmark in the

top row - Enabled for Class. Doing so turns the green checkmark into a red cross and indicates that activity is not available to students. (Click the red cross again to turn it back to a green checkmark.)

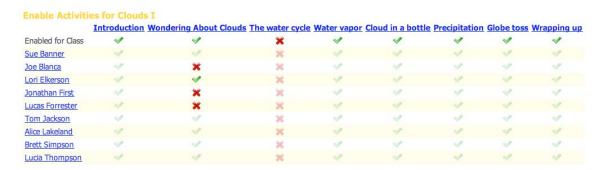

Disable an activity for any student by clicking the green check mark by that student's name.

Click Save Changes when you are finished enabling/disabling student activities.

Return to the Unit Summary.

### 4. Configure UDL parameters for class and individual students

To change UDL parameters, click the link in the top Manage section to "Configure UDL Parameters for Class and Individual Students."

The defaults are: medium font size, scaffolding is unlocked and the least scaffolding (1).

Change the font size by clicking the A icon - small, medium, and large fonts are available.

You can change the level of scaffolding (1-least to 5-most) for the whole class or for individual students by selecting from the pull-down menu.

Click Save Changes when you are finished configuring these UDL parameters.

Return to the Unit Summary.

### 5. Class reports

To see how your students did on the pre-test (or any other activity), click the activity title from the Unit Summary page.

Students are displayed in the left column; questions are blue links at the top.

To see a question (and the related activity's learning goals), click the question link.

For multiple choice questions, student responses in green are correct; those in red are incorrect. A pie chart indicates the score for each student on the right. A pie chart below the column indicates how many students were correct/answered the question/are in the class, for

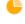

instance: 11/15/15

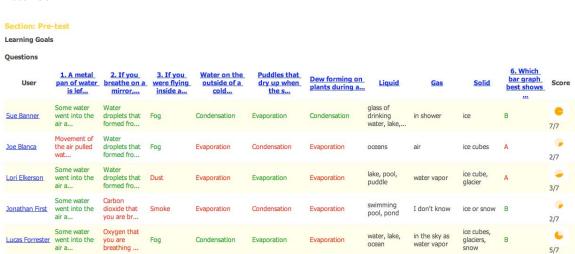

## 6. Student reports

From the Unit Summary page, click the name of a student.

| User: Joe Blanca       |         |         |                          |                           |
|------------------------|---------|---------|--------------------------|---------------------------|
| Sections               |         |         |                          |                           |
| Section                | Visited | Enabled | Related PreTest<br>Score | Recommended<br>Activities |
| Pre-test               | *       |         | 0/0                      |                           |
| Introduction           | *       | w/      | 0/0                      |                           |
| Wondering About Clouds | 5       | 4       | 1/5                      |                           |
| The water cycle        |         | 4       | 0/3                      | 100                       |
| Water vapor            |         | ×       | 0/4                      | 100                       |
| Cloud in a bottle      |         | ×       | 2/5                      | 100                       |
| Precipitation          |         | ×       | 2/5                      |                           |
| Globe toss             |         | 4       | 0/1                      | 100                       |
| Wrapping up            |         | 1       | 0/0                      |                           |
| Post-test              |         |         | 0/0                      |                           |

You can see which activities the student has visited, which activities are enabled, and the pretest score that aligns to the activity. If the student does not score well on the pre-test item, a red flag appears to recommend the student complete the associated activity.

You can enable/disable the activities form this view. The green checkmark indicates an activity is enabled; a red cross indicates that it is disabled. Click the icon to toggle back and forth between the two.